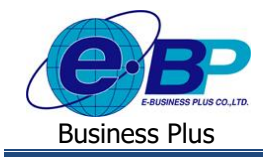

# **การตั้งค่ากล่มุ ผู้บันทึกเอกสารแทน**

## ❖ **วตัถุประสงค์**

้ เพื่อให้ผู้ใช้งานสามารถตั้งค่ากลุ่มบันทึกแทนให้ทำหน้าที่บันทึกเอกสารขอลา,ขอโอทีและขอเปลี่ยนกะ แทนพนักงานที่ไม่มี เครื่องคอมพิวเตอร์หรือไม่สะดวกที่จะบนั ทึกเอกสารดว้ยตนเองได้

## ❖ **กลุ่มบันทกึแทน**

กลุ่มบันทึกแทน คือ การกำหนดผู้ที่ทำหน้าบันทึกใบขออนุมัติต่าง ๆ เช่น ใบลา, ใบขออนุมัติค่าล่วงเวลา และใบขอเปลี่ยน ึกะ แทนกล่มพนักงานที่ไม่มีเครื่องคอมพิวเตอร์ใช้งานส่วนตัว เช่น พนักงานรายวัน, แม่บ้าน หรือ messenger เป็นต้น โดยมีการตั้งค่า ดงัน้ี

**1. การเพมิ่ กล่มุ ผู้บันทกึแทนและชื่อผู้บันทกึแทน**

## **วธิีการบนั ทกึข้อมูล**

➢ อยทู่ ี่หนา้จอ**การตั้งค่า** <sup>→</sup> เลือก **ระบบข้อมูลผ่านเวป** <sup>→</sup> เลือก **กลุ่มบันทกึแทน** <sup>→</sup> คลิกเมาส์ขวา → เลือก**เพมิ่ กลุ่ม บันทึกแทน**

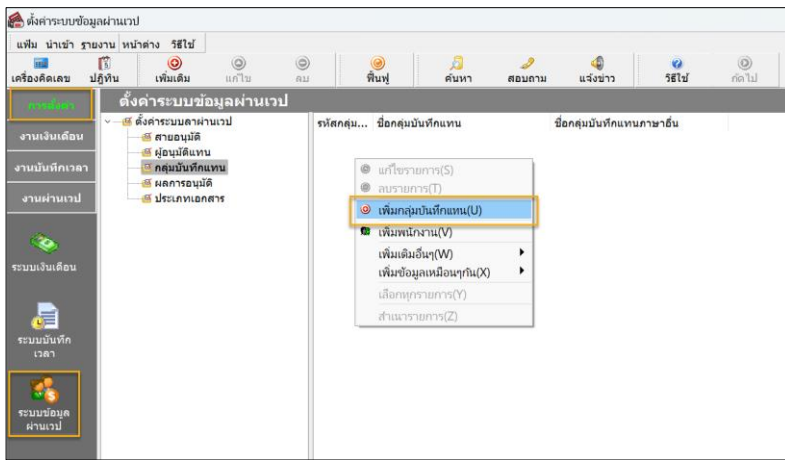

➢ จากน้นัจะปรากฏหน้าจอดังรูป

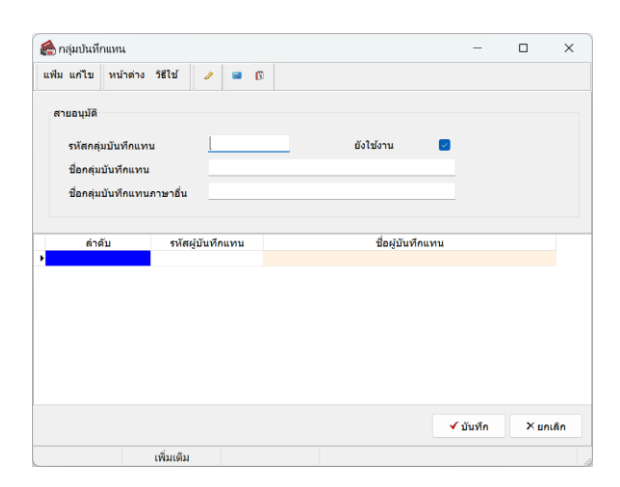

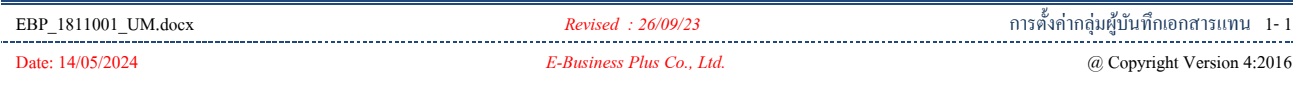

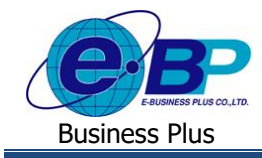

### **ค าอธิบาย**

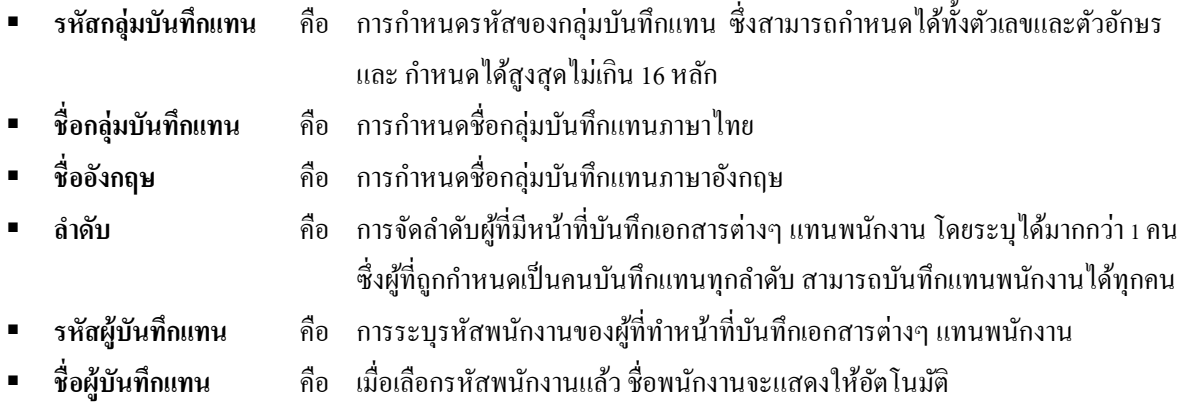

# **หน้าจอที่ตั้งค่าเรียบร้อยแล้ว**

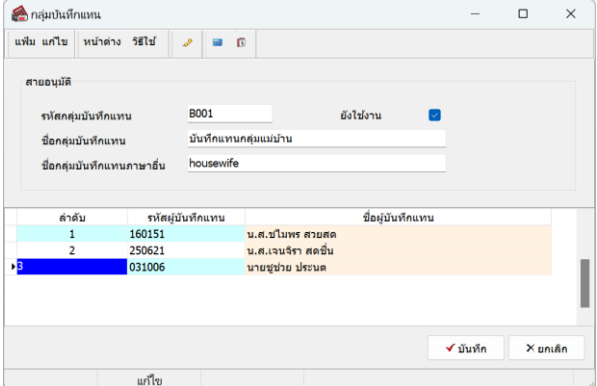

## **ตัวอย่างการตั้งค่า**

- พนกังานที่บนั ทึกแทนจะมีท้งัหมด 3 คน
- โดยพนกังานท้งั 3 คนสามารถท าการบันทึกแทนพนักงาน ในกลุ่มได้ทุกคน ตามที่ถูกกำหนดให้บันทึกแทนได้

## **2. การกา หนดกลุ่มบนั ทกึแทนให้กบัพนักงาน**

เมื่อทำการสร้างกลุ่มผู้บันทึกแทน และ กำหนดชื่อผู้บันทึกแทน ไว้เรียบร้อยแล้ว ลำดับถัดไปจะต้องทำการกำหนดว่าพนักงาน ึ คนไหนที่จะต้องมีผู้บันทึกแทน โดยหากไม่กำหนดผู้บันทึกแทน พนักงานจะสามารถบันทึกเอกสารได้ด้วยตนเอง ดังนั้น หากเงื่อนไข บริษัทมีพนักงานบางกลุ่มที่จะต้องมีคนบันทึกเอกสารแทน จะต้องทำการตั้งค่าในส่วนนี้ด้วย โดยมีขั้นตอนการตั้งค่า 2 วิธี ดังนี้

## **2.1 วิธีที่ 1 : ก าหนดในประวัติพนักงานทีละ 1 คน**

➢ ไปที่หนา้จอการต้งัค่า <sup>→</sup> เลือก ระบบเงินเดือน <sup>→</sup> เลือก สาขา <sup>→</sup> เลือก แผนก <sup>→</sup> เลือก ชื่อพนักงาน <sup>→</sup> คลิกขวาชื่อ พนักงาน  $\rightarrow$  เลือก แก้ไขรายการ

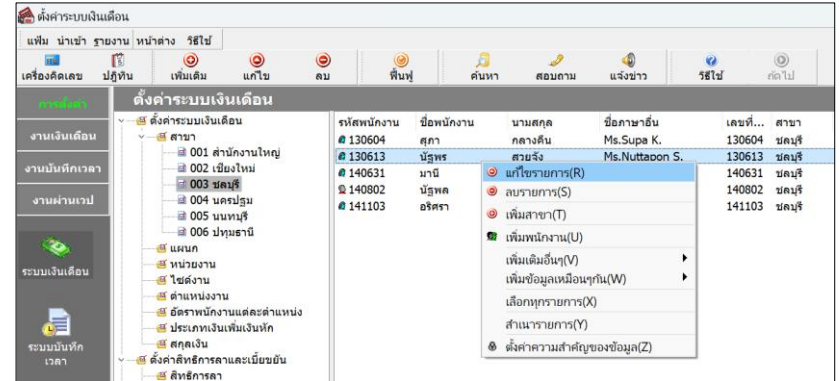

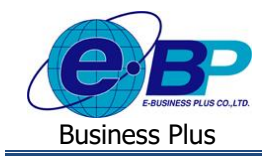

 $>$  เลือกแถบ เงินเดือน → ช่อง บันทึกแทน → เลือกรายการจะมีกล่มบันทึกแทนที่สร้างไว้ แสดงขึ้นมา → สามารถ ี เลือกกล่มบันทึกแทนที่ต้องการกำหนดให้กับพนักงานได้ → เมื่อเรียบร้อยแล้ว คลิกไอคอน บันทึก

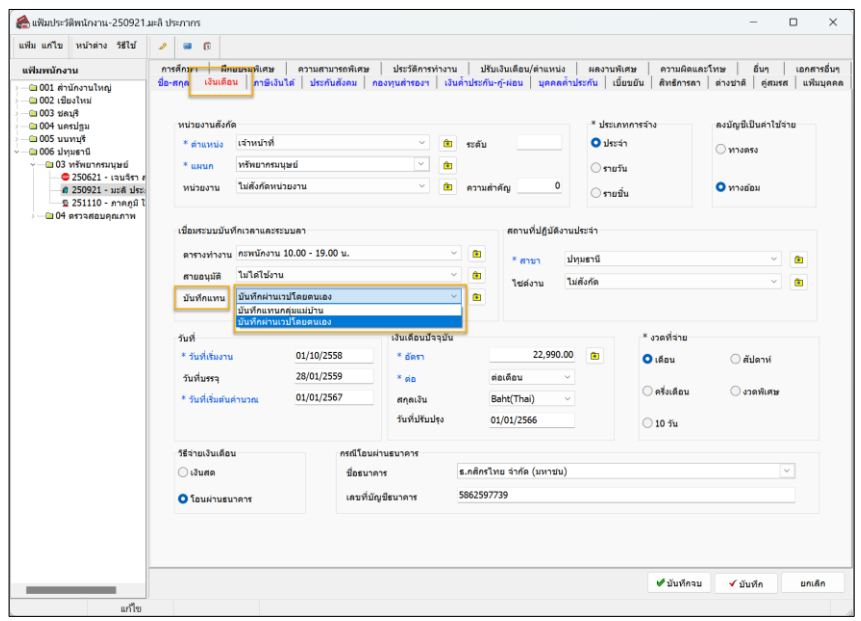

## **2.2 วิธีที่ 2 : ก าหนดพร้อมกันมากกว่า 1 คน**

 $\triangleright$  ไปที่หน้าจอการตั้งค่า → เลือก ระบบข้อมลผ่านเวป → เลือก กล่มบันทึกแทน → ดับเบิ้ลคลิก ชื่อกล่มบันทึกแทน → ฝั่งขวา ให้เลือกเมนูบันทึกผ่านเวปโดยตรง → จะแสดงชื่อพนักงานไม่ได้กำหนดกลุ่มผู้บันทึกแทน แสดงขึ้นมา

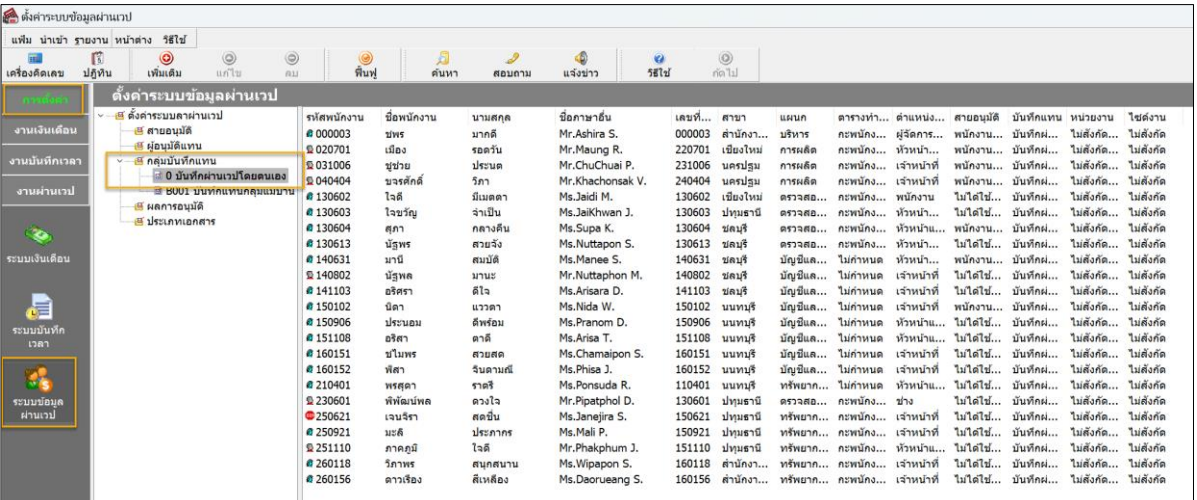

 $\triangleright$  หากต้องการกำหนดมากกว่า 1 คน แนะนำให้ทำการคลิกชื่อพนักงาน ฝั่งซ้าย ค้างไว้ ดังนี้

- ถา้ชื่ออยตู่ ิดกนั สามารถเลือกชื่อคนแรกแลว้กด Shift ที่คีย์บอร์ด และ เลือกพนักงานคนสุดท้ายที่ต้องการได้
- ถา้ชื่ออยไู่ ม่ติดกนั สามารถเลือกชื่อคนแรกแลว้กด Control ที่คีย์บอร์ด และ เลือกชื่อคนพนักงานที่ต้องการได้
- เมื่อท าการเลือกแล้ว ใหล้ากชื่อพนกังานที่เลือกมาไวใ้นสายอนุมตัิพร้อมกนัได้ตามรูป

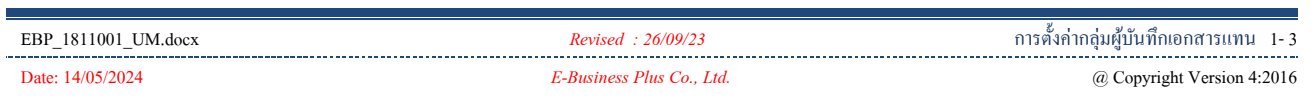

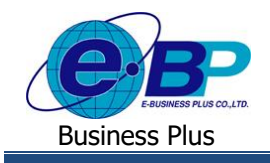

## **User Manual** Project ID : 1811001

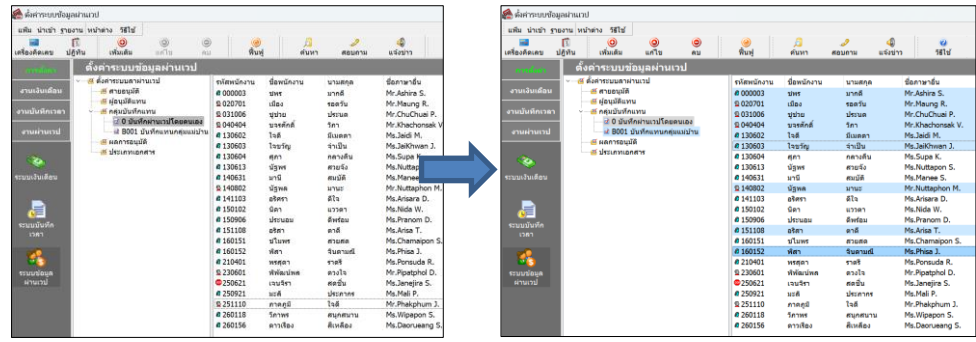

 $\triangleright$  เมื่อทำการเลือกพนักงานมาไว้ในสายอนุมัติแล้ว เมื่อกดเลือกสายอนุมัติ จะแสดงชื่อพนักงานที่อยู่ในสายแสดงขึ้นมา เพื่อให้ตรวจสอบได้

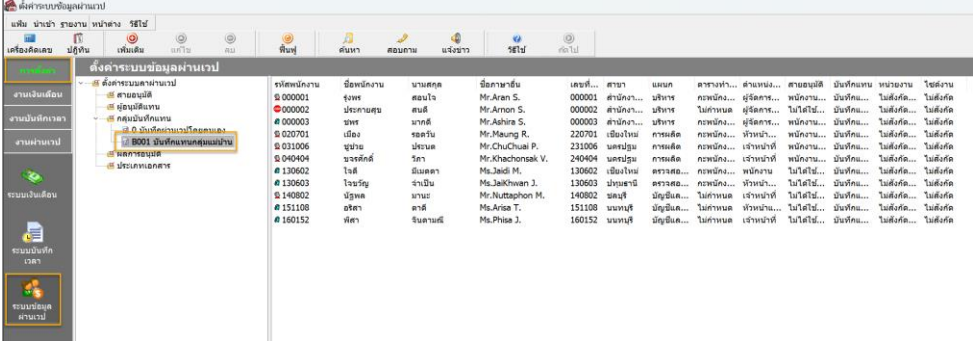

<u>หมายเหตุ</u> : สำหรับการเข้าผู้บันทึกแทน จะสามารถนำเข้าจาก File Excel ได้ เหมาะสำหรับกรณีที่ต้องการตั้งค่าพร้อมกัน โดย ตรวจสอบขั้นตอนได้จากคู่มือ ดังนี้

- ส าหรับ v7.0 v7.2 [: https://shorturl.asia/Qr0sy](https://www.shorturl.asia/Qr0sy)
- ส าหรับ v7.3 ข้ึนไป [: https://shorturl.asia/5AlfI](https://www.shorturl.asia/5AlfI)